# Guide d'utilisateur en Français

# iCarsoft i800

## **Précautions de sécurité et avertissements**

Pour prévenir des blessures , des dommages aux véhicules ayant un lien avec l'utilisation de l'interface V1.0, veuillez s'il vous plaît lire attentivement ce manuel d'utilisateur pour la première fois et bien respecter les consignes de sécurité suivantes :

Au minimum lorsque vous travaillez sur un véhicule à l'aide de l'interface :

- Toujours effectuer les tests sur votre véhicule dans un environnement sécuritaire.

- Ne pas essayer d'utiliser ou observer l'outil tout en conduisant un véhicule. L'exploitation ou l'observation de l'outil en roulant peux amener le conducteur à une certaine distraction et provoquer un accident mortel.

- Nécessité de protection oculaire de sécurité, des vêtements qui répond aux normes ANSI.

- Gardez les vêtements, les cheveux, les mains, les outils, l'équipement d'essai, etc loin de toutes les pièces mobiles ou chaudes du moteur.

- Faire fonctionner le véhicule dans un espace de travail bien ventilé.

- Les gaz d'échappement sont toxiques.

- Mettre des cales devant les roues motrices et ne jamais laisser le véhicule sans surveillance pendant les tests.

- Soyez extrêmement prudent lorsque vous travaillez autour de la bobine d'allumage, du chapeau du distributeur, les fils d'allumage et les bougies. Ces éléments créent des tensions dangereuses lorsque le moteur est en marche.

- Placez la transmission en Park (A / T) ou Neutre (M / T) et assurez-vous que le frein de stationnement est actif .

- Gardez un extincteur approprié pour l'essence / chimiques / feux électriques à proximité.

- Ne pas brancher ou débrancher un équipement de test alors que le contact est mis ou si le moteur est en marche.

- Gardez cet outil sec, propre, exempt d'huile ,d'eau ou de graisse. Utilisez un détergent doux ou un chiffon propre pour nettoyer si nécessaire.

## Table des matières

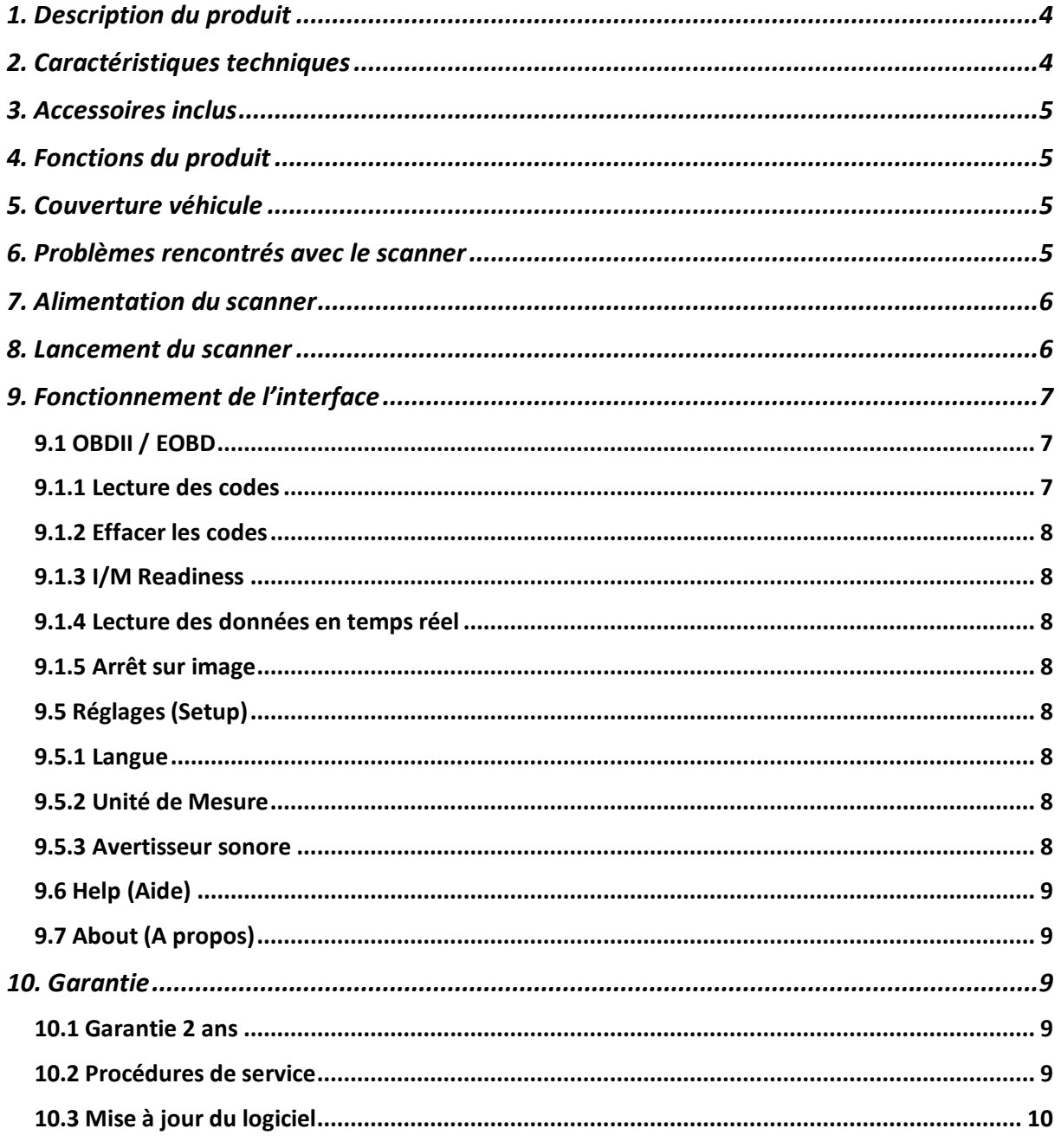

## **1. Description du produit**

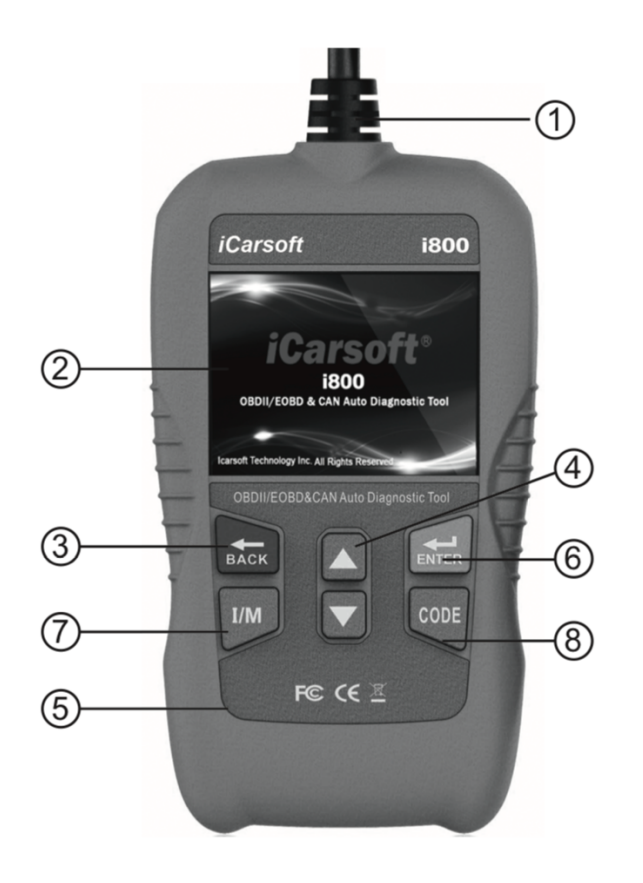

- 1. Connecteur OBDII Permet de connecter le véhicule à l'interface
- 2. Ecran LCD Indique les résultats des tests
- 3. Bouton Back (Retour) Permet de revenir au menu précédent
- 4. Bouton haut Déplace le curseur vers le haut
- 5. Bouton bas Déplace le curseur vers le bas
- 6. Bouton Enter Permet de valider un choix / une sélection
- 7. Bouton I/M Fonction I/M readiness
- 8. Bouton CODE Fonction de lecture des codes

## **2. Caractéristiques techniques**

- A) Écran de 2,4 pouces TFT LCD, 320\*240 pixels
- B) Température de fonctionnement : de 0° à 50°C
- C) Température de stockage : de -20° à 70°C
- D) Voltage d'utilisation : de 9 à 18 volts
- E) Tension d'utilisation : 150mA 12 volts
- F) Consommation : 1.8 W
- G) Dimensions : 128 \* 72 \* 20mm
- H) Poids : inférieur à 300 grammes

## **3. Accessoires inclus**

- Guide d'utilisation
- Câble USB pour mise à jour du produit

## **4. Fonctions du produit**

- 1. iCarsoft i800 permet de lire et d'effacer les codes défauts sur votre véhicule et d'éteindre le voyant moteur.
- 2. Permet la lecture de plusieurs types codes : codes génériques, codes en attente, les codes permanents et les codes spécifiques fabriquant.
- 3. Examine l'état de préparation aux émissions des moniteurs OBD.
- 4. Récupère le VIN sur les véhicules de 2002 et plus récents, qui supportent le Mode 9.
- 5. Détermine l'état du voyant de dysfonctionnement.
- 6. Mise à jour sur PC.
- 7. Multi langues : Français, Anglais, Allemand, Néerlandais et Espagnol.

## **5. Couverture véhicule**

Pour vérifier la couverture de votre interface iCarsoft i800, rendez-vous directement sur notre site : www.icarsoft-france.fr puis sélectionnez votre modèle d'interface. Une liste complète des véhicules compatibles est disponible pour chaque référence.

## **6. Problèmes rencontrés avec le scanner**

## **Problème de connexion avec le véhicule :**

S'il existe un problème de connexion entre l'outil de diagnostic et le véhicule , et si l'interface n'arrive pas à se connecter au calculateur moteur.

Il est nécessaire de vérifier les étapes suivantes :

1) Vérifiez que votre clé est en +APC (contact mis).

2) Vérifiez si la prise du scanner est correctement branché à la prise OBD de votre véhicule.

3) Vérifiez si votre véhicule est compatible OBDII (normalement diesel à partir de 2004 et essence à partir de 2001). N'hésitez pas à nous contacter si besoin de renseignement sur le sujet.

4) Coupez le contact pendant 10 secondes et remettez la clé en +APC.

5) Vérifier l'état des connecteurs (de la prise OBDII et du calculateur moteur).

## **Le scanner ne veut pas s'allumer ...**

Si le scanner a du mal à s'allumer ou s'interrompt pendant certaines manipulations , vous devez vérifier les points suivants

1) Vérifiez si la prise du scanner est bien branché à la prise OBD de votre véhicule (contact mis).

2) Regardez l'états des broches du connecteur de votre scanner ainsi que celles de votre prise OBDII de votre véhicule, pour identifier s'il n'y aurait pas de broches tordues ou cassées. 3) Vérifiez la tension de votre batterie. Si elle avoisine les 9V, cela provoquera un dysfonctionnement de l'outil.

## **7. Alimentation du scanner**

Le scanner ne fonctionne pas avec des batteries et nécessite une alimentation extérieure . Celle-ci est prise sur la prise OBD de votre véhicule. Pour ce faire, vous devez donc dans un premier temps :

1) Identifier la prise OBDII de votre véhicule (sous le volant, cendrier , etc...)

2) Brancher le scanner à la prise OBDII de votre véhicule.

## **8. Lancement du scanner**

1) Mettez la clé en position « contact coupé ».

2) Localisez la prise OBDII de votre véhicule. La prise OBDII sur votre véhicule peut ressembler à ça :

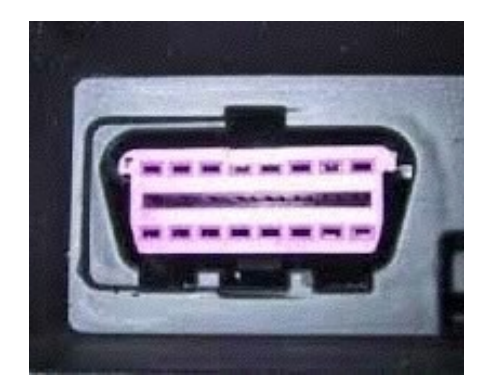

Sur les véhicules Européens en règle générale, cette prise se trouve dans la planche de bord de votre véhicule . Soit sous le volant (coté gauche) soit juste au centre, voir même au niveau du cendrier.

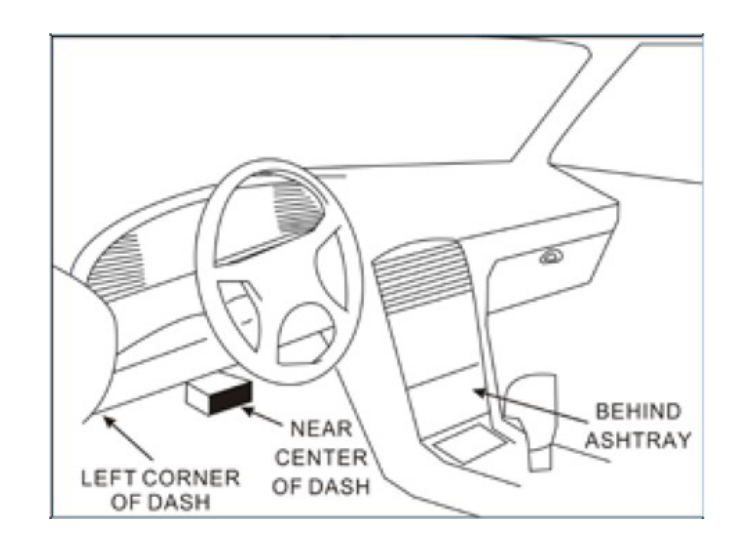

Si vous n'arrivez pas à identifier la localisation de votre prise, n'hésitez pas à consulter le manuel d'utilisation de votre véhicule, ou simplement faire une recherche sur internet ( ou nous contacter si besoin).

3)Branchez la prise du scanner à la prise OBDII de votre véhicule. 4) Mettez le contact +APC ( il n'est pas nécessaire de démarrer votre véhicule)

5) Appuyez sur le bouton « BACK » pour entrer dans le menu

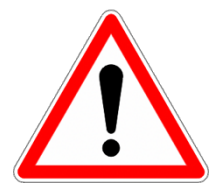

Attention à ne pas débrancher l'interface pendant que vous l'utilisez !!

## **9. Fonctionnement de l'interface**

## 9.1 OBDII / EOBD

Utilisez les boutons haut et bas pour sélectionner l'icône OBDII / EOBD à partir de l'écran principal, appuyez sur ok.

Dans la vue d'ensemble du moniteur, appuyez sur ok pour accéder au menu de diagnostic

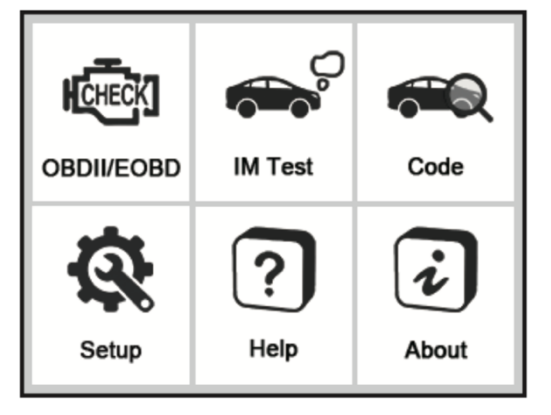

## 9.1.1 Lecture des codes

Allez dans le menu diagnostic, choisissez l'option lecture des codes et appuyez sur OK.

Vous pouvez aussi sélectionner directement l'icône Code dans le menu principal ou appuyer sur le bouton CODE de l'interface.

Choisissez ensuite la marque de votre véhicule et appuyez sur Enter pour lire les codes.

## 9.1.2 Effacer les codes

Entrez dans le menu de diagnostic, sélectionnez Effacer les codes et appuyez sur ENTER.

Appuyez de nouveau sur ENTER pour effacer les codes.

Mettre le contact avec le moteur éteint conformément aux instructions. Et puis appuyez sur ENTER pour continuer.

## 9.1.3 I/M Readiness

Allez dans le menu Diagnostic appuyez sur ENTER. Vous pouvez aussi sélectionner directement l'icône IM Test dans le menu principal, ou appuyez sur le bouton I/M de l'interface.

9.1.4 Lecture des données en temps réel

Sélectionnez live data dans le menu Diagnostic , sélectionnez les options souhaitées puis appuyez sur ENTER pour voir les données.

## 9.1.5 Arrêt sur image

Sélectionnez Freeze Frame dans le menu Diagnostic et utilisez le bouton bas pour voir les pages suivantes.

## 9.5 Réglages (Setup)

## 9.5.1 Langue

Sélectionnez l'icône « Setup », puis sélectionnez langue et appuyez sur Entrer pour sélectionner la langue de votre choix. Il se peut que vous receviez votre interface dans une autre langue. Si c'est le cas, dans le menu Setup, le choix de la langue sera toujours en premier, vous pourrez ainsi le retrouver plus facilement.

## 9.5.2 Unité de Mesure

Vous pouvez ici choisir l'affichage des mesures métriques ou impériales. Les unités impériales sont généralement utilisées aux États Unis et au Royaume Uni, elles sont exprimées en pieds ou en pouces. Les unités métriques sont utilisées partout dans le monde, elles sont exprimées en mètres ou en millimètres par exemple.

## 9.5.3 Avertisseur sonore

En sélectionnant dans les réglages « Buzzer » vous pouvez désactiver ou réactiver l'avertisseur sonore qui se déclenche à chaque fois que vous appuyez sur une touche de l'interface.

## 9.6 Help (Aide)

En sélectionnant l'icône Help, vous trouverez des informations sur le fonctionnement de l'interface, telles que les modes OBDII disponibles et la compatibilité avec les véhicules.

9.7 About (A propos)

En sélectionnant l'icône About, vous arriverez sur la page d'information de l'interface, qui contient la version du logiciel, la version du matériel et le numéro de série du produit.

## **10. Garantie**

## 10.1 Garantie 2 ans

iCarsoft garantit à ses clients que ce produit sera exempt de tout défaut de matériel et de fabrication pendant une période de deux ans à compter des données de l'achat d'origine, sous réserve des conditions suivantes :

1) La responsabilité de iCarsoft au titre de la garantie est limitée à la réparation ou, à la discrétion de iCarsoft, au remplacement gratuit de l'outil de diagnostic avec la preuve d'achat. Le reçu de vente peut être utilisé à cette fin.

2) La présente garantie ne s'applique pas aux dommages causés par une utilisation incorrecte, un accident, une inondation, la foudre ou si le produit a été modifié ou réparé par une personne autre que le centre de service du fabricant.

3) iCarsoft ne saurait être tenu responsable des dommages accessoires ou indirects résultant de l'utilisation de l'outil de diagnostic. Certains États n'autorisant pas les limitations de durée d'une garantie implicite, les limitations ci-dessus peuvent donc ne pas s'appliquer à vous.

10.2 Procédures de service

Pour toutes questions, n'hésitez pas à contacter notre service client par mail ou via notre site Internet www.icarsoft-france.fr

10.3 Mise à jour du logiciel

Pour la mise à jour de votre interface, rendez-vous sur le site https://www.icarsoft.com, puis dans la section Support & Updates, https://www.icarsoft.com/Page/103.html, puis dans la catégorie des valises iCarsoft i800 et i820 (4ème en partant de la gauche, en haut de la page), https://www.icarsoft.com/Page/106.html.

Cliquez sur le lien en bas de page afin de télécharger la mise à jour.

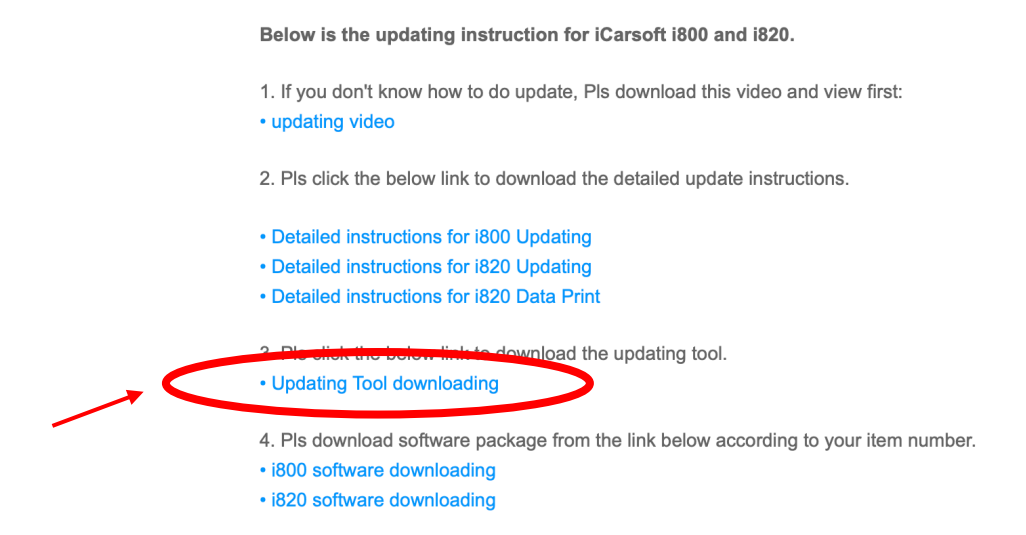

**Nous mettons également à votre disposition, une vidéo qui vous expliquera étape par étape, comment mettre à jour votre interface.**